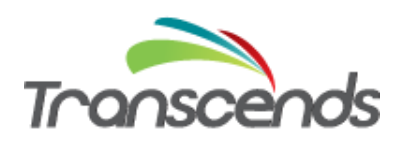

# **Rifidi Edge Server Quick Start Guide**

*Version 3.0 (Rifidi Edge Server version 3.0)* 

*September 2014*

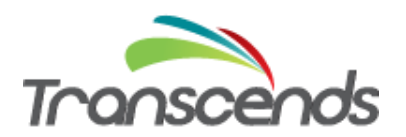

# **Table of Contents**

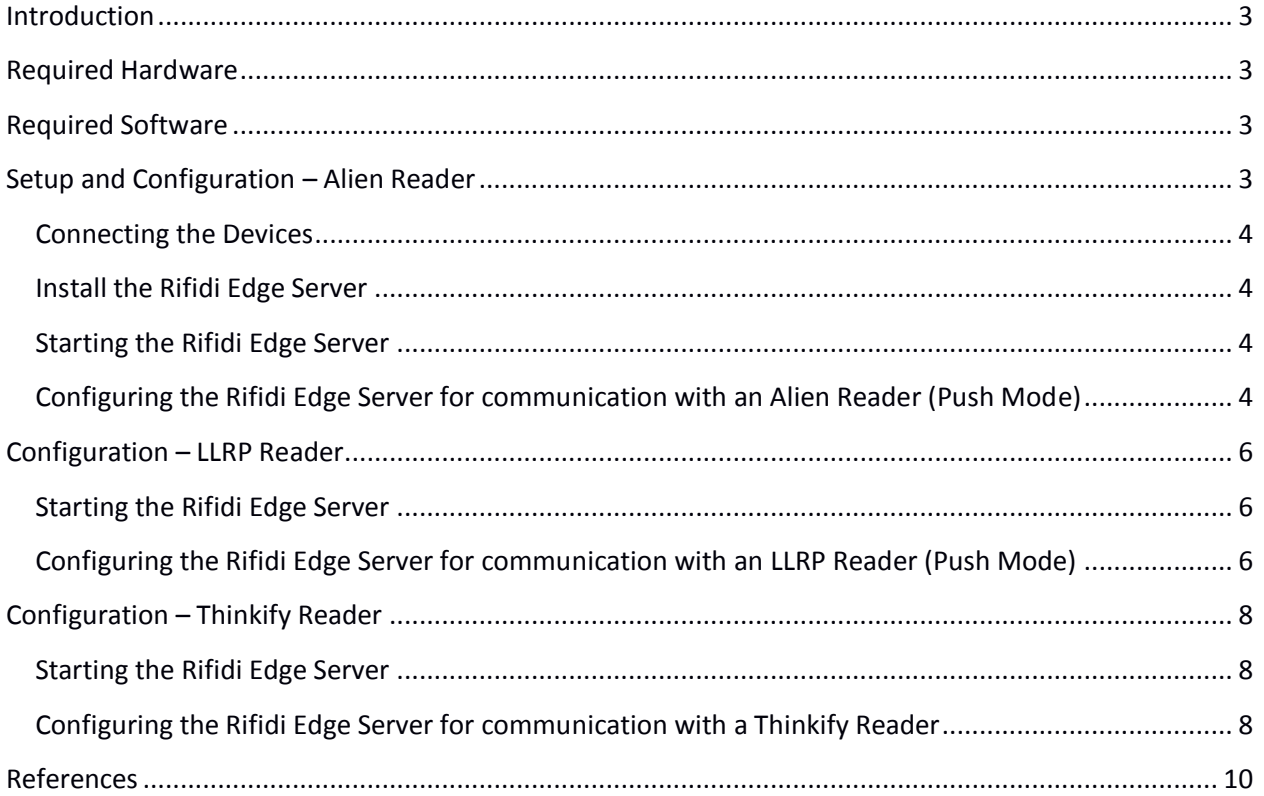

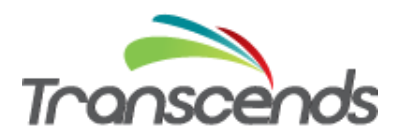

# **Introduction**

This guide is intended for users who need to install and configure the Rifidi Edge Server for an Alien or LLRP reader. Within this guide, you will find information about which software to download, an example how to configure the software, and how to verify it is configured correctly. The document is intended to be an introductory document. Specific production setup topics, for example dealing with ROSpec requirements, will not be covered. For advanced topics and further details please see the documentation listed at the end of this document.

# **Required Hardware**

The Rifidi Edge Server requires the following hardware components:

- RFID Hardware:
	- o RFID Reader with EPC Gen 2 tags, or
	- o Rifidi Emulator
- Server or PC (for running the Rifidi Edge Server)
- Networking Equipment:
	- o Router
	- o LAN cables or wifi capabilities

# **Required Software**

There are two kinds of software required: the System software (operating system and associated system tools), and the Rifidi Edge Server.

- System Software:
	- o Ubuntu Server 12.04 (Raspbian on the Pi), or Windows XP or higher
	- o OpenJDK v1.7
	- o OpenSSH Server
- Rifidi Edge Server version 3.0

# **Setup and Configuration – Alien Reader**

This section steps users through connecting the devices to the network, installing the Rifidi Edge Server, and how to check the status of the Rifidi Edge Server background process. It explains users how to create a simple configuration so the Rifidi Edge Server reads from an Alien reader.

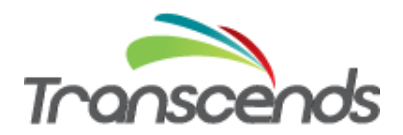

#### **Connecting the Devices**

- 1. Connect your RFID reader to the router, switch or hub, or install Rifidi Emulator (if you don't have a physical reader) on your PC/Server.
- 2. Connect your PC/Server to your router, switch or hub.
- 3. Power up your PC/Server and your RFID reader, make sure both devices have LAN connectivity to your router, switch or hub. If you don't have a physical RFID reader, then start up Rifidi Emulator and generate a reader[. http://www.transcends.co/www/docs/quickstart\\_video.html](http://www.transcends.co/www/docs/quickstart_video.html)

#### **Install the Rifidi Edge Server**

- 1. Download the Rifidi Edge Server from<http://sourceforge.net/projects/rifidi/>
- 2. Doubleclick on the file rifidiserver.exe

#### **Starting the Rifidi Edge Server**

The Rifidi Edge server is an executable that starts by doubleclicking on it (rifidiserver.exe in the server directory). After you see rifidi start messages type in the command "apps":

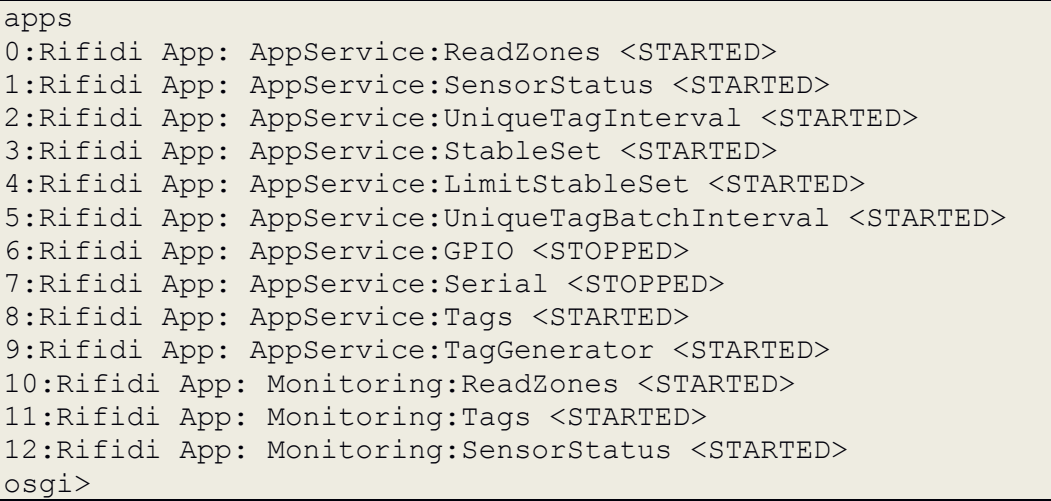

You see all the applications that are available. Some are running ("STARTED"), some are stopped.

# **Configuring the Rifidi Edge Server for communication with an Alien Reader (Push Mode)**

In order to verify that tags can be read from your reader, you need to perform several steps. As an example we will use an Alien reader that is emulated on the same machine (localhost). When using a network with a router, you need to use the appropriate IP address instead of localhost.

```
osgi> createreader Alien IpAddress 127.0.0.1 Port 20000
NotifyAddressPort 54321 NotifyPort 54321
Reader Created with ID Alien_1
```
Next, you create a session:

```
osgi> createsession Alien_1
```
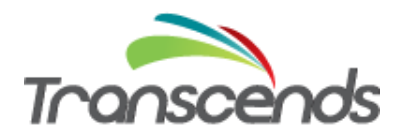

Session created: Alien 1:1

For this particular reader, we will schedule a recurring command so the Reader pushes tag information to the Rifidi Edge Server. We create a new Alien-Push command, set the appropriate properties and submit the command to the session:

```
osgi> createcommand Alien-Push-Start
Command Configuration Created with ID Alien_Push_Start_1
osgi> setproperties Alien_Push_Start_1 NotifyAddressPort 54321
Properties for Reader Alien Push Start 1
   NotifyAddressPort : 54321
osgi> setproperties Alien_Push_Start_1 NotifyPort 54321
Properties for Reader Alien Push Start 1
   NotifyPort : 54321
osgi> setproperties Alien_Push_Start_1 NotifyAddressHost 127.0.0.1
Properties for Reader Alien Push Start 1
   NotifyAddressHost 127.0.0.1
osgi> executecommand Alien_1 1 Alien_Push_Start_1 -1
Session not in processing state. Command will be executed when 
session connect:
Alien Push Start 1
Command submitted.
```
Start the session and save the configuration so that it will automatically start after the edge server is stopped and restarted again:

```
osgi> startsession Alien_1 1
Session Alien 1:1 started
osgi> save
Configuration Saved!
```
Now check which tags are within the readzone:

```
osgi> currenttags Alien_1
TAG READ EVENT: 
   tag:1100bee9ffe0073e8c0d3519|readerID:Alien_1antennaID:0|timestamp:
   1369011070000
TAG READ EVENT: 
   tag:120e07a330f6f1106f344f5e|readerID:Alien_1antennaID:0|timestamp:
   1369011070000
osgi>
```
In this example there are 2 tags within the reader's read range.

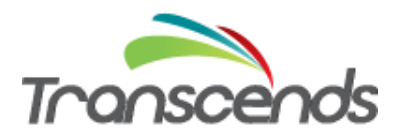

# **Configuration – LLRP Reader**

This section describes how to create a simple configuration so the Rifidi Edge Server reads from an LLRP reader. Precondition is that the user followed the steps of connecting devices and installing the Rifidi Edge Server described above in the Alien section.

#### **Starting the Rifidi Edge Server**

The Rifidi Edge server is an executable that starts by doubleclicking on it (rifidiserver.exe in the server directory). After you see rifidi start messages type in the command "apps":

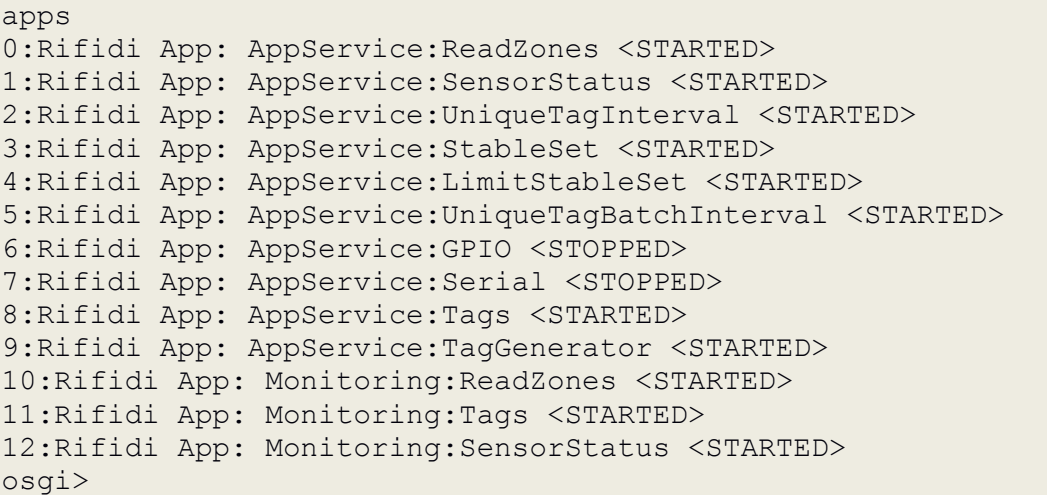

You see all the applications that are available. Some are running ("STARTED"), some are stopped.

# **Configuring the Rifidi Edge Server for communication with an LLRP Reader (Push Mode)**

In order to verify that tags can be read from your reader, you need to perform several steps. As an example we will use an LLRP reader that is emulated on the same machine (localhost). When using a network with a router, you need to use the appropriate IP address instead of localhost.

osgi> createreader LLRP IpAddress 127.0.0.1 Port 5084 Reader Created with ID LLRP\_1

Next, you create a session:

```
osgi> createsession LLRP_1
Session created: LLRP_1:1
```
For this particular reader, we will schedule a recurring command so the Reader pushes tag information to the Rifidi Edge Server. First we create a new LLRP-Configure command:

```
osgi> createcommand LLRP-Configure
Command Configuration Created with ID LLRP_Configure_1
```
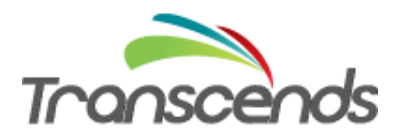

Then we set the properties for the command so it becomes a Push command, and the ID of the ROSpec will be '1'. We also submit the command:

```
osgi> setproperties LLRP_Configure_1 TriggerType PUSH ROSpecID 1
Properties for Reader LLRP Configure 1
        TriggerType : PUSH
        ROSpecID : 1
osgi> executecommand LLRP_1 1 LLRP_Configure_1 -1
Session not in processing state. Command will be executed when 
session connects: LLRP Configure 1
Command submitted.
```
Alternatively to using an LLRP\_Configure property, we can create and submit the Stop command:

```
osgi> createcommand LLRP-Push-Stop
Command Configuration Created with ID LLRP_Push_Stop_1
osgi> setproperties LLRP_Push_Stop_1 ROSpecID 1
Properties for Reader LLRP Push Stop 1
        ROSpecID : 1
osgi> executecommand LLRP_1 1 LLRP_Push_Stop_1 -1
Session not in processing state. Command will be executed when 
session connects:
LLRP Push Stop 1
Command submitted.
```
In either case, after the above commands have been created and waiting to be executed, we need to start the session and save the configuration so that it will automatically start after the edge server is stopped and restarted again:

```
osgi> startsession LLRP_1 1
Session LLRP_1:1 started
osgi> save
Configuration Saved!
```
Check if the reader was created successfully and is connecting to the reader:

```
osgi> readers
ID: LLRP_1
    session (1): LLRPSession: 127.0.0.1:5084 (PROCESSING)
           Single-Shot Command(0): LLRP Configure 1
```
Now check which tags are within the readzone:

```
osgi> currenttags LLRP_1
TAG READ EVENT: 
   tag:1100bee9ffe0073e8c0d3519|readerID:LLRP_1antennaID:0|timestamp:1
   369011070000
TAG READ EVENT: 
   tag:120e07a330f6f1106f344f5e|readerID:LLRP_1antennaID:0|timestamp:1
   369011070000
```
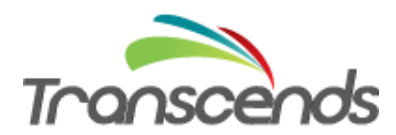

# **Configuration – Thinkify Reader**

This section describes how to create a simple configuration so the Rifidi Edge Server reads from a Thinkify USB reader. The configuration is the same for Thinkify TR50 and TR200 readers. Rifidi's readertype is called "Thinkify50" and works also for Thinkify TR200 readers. Ensure that the correct Thinkify driver is installed on your machine. Connect the reader to a USB port of the machine the Rifidi Edge Server is installed on and find out which COM port you are using. In our example below we are using COM4.

#### **Starting the Rifidi Edge Server**

The Rifidi Edge server is an executable that starts by doubleclicking on it (rifidiserver.exe in the server directory). After you see rifidi start messages type in the command "apps":

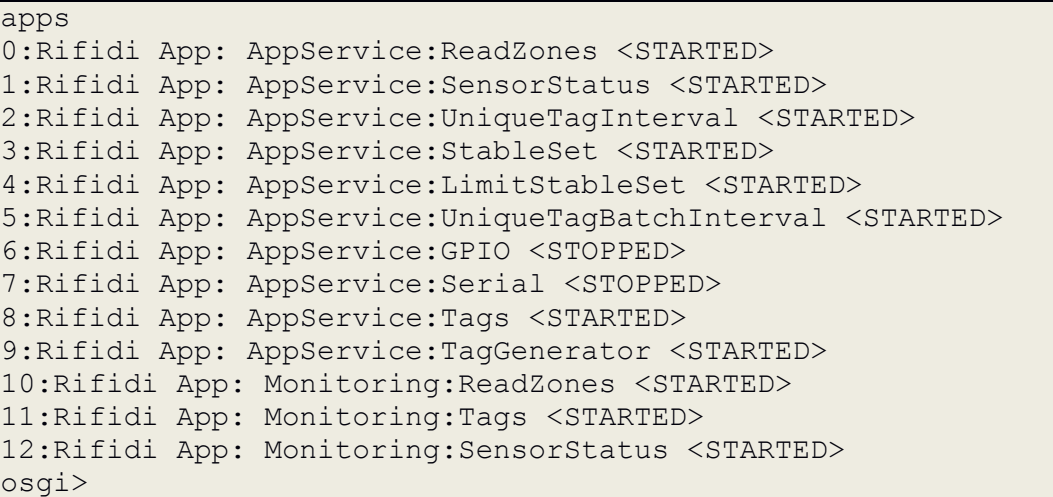

You see all the applications that are available. Some are running ("STARTED"), some are stopped.

#### **Configuring the Rifidi Edge Server for communication with a Thinkify Reader**

In order to verify that tags can be read from your reader, you need to perform several steps. First we will create the reader on the edge server.

osgi> createreader Thinkify50 Port COM4 Reader Created with ID Thinkify50\_1

Next, you create a session:

```
osgi> createsession Thinkify50_1
Session created: Thinkify50 1:1
```
For this particular reader, there is no command to issue. All you need to do is to start the session and start reading tags:

```
osgi> startsession Thinkify50_1 1
Session Thinkify50 1:1 started
osgi> save
```
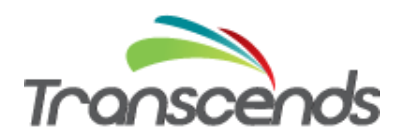

#### Configuration Saved!

If the reader is not connected to the specified COM port, you will get an error message. Also check if the reader was created successfully and is connecting to the reader:

```
osgi> readers
ID: Thinkify50_1
    session (1): Thinkify50Session: COM4 (PROCESSING)
```
If the session does not show status "PROCESSING" but "CREATED" then the reader is not connected and won't be able to read tags. Make sure the correct COM port is specified and the Thinkify driver was installed.

Now check which tags are within the readzone:

```
osgi> currenttags Thinkify50_1
TAG READ EVENT: 
   tag:1100bee9ffe0073e8c0d3519|readerID:Thinkify50_1antennaID:0|times
   tamp:1369011070000
TAG READ EVENT: 
   tag:120e07a330f6f1106f344f5e|readerID:Thinkify50_1antennaID:0|times
   tamp:1369011070000
```
In this example there are 2 tags within the reader's read range.

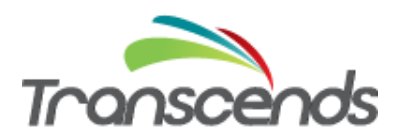

# **References**

For detailed information about how to configure and run the Rifidi Edge Server or for other configurations for the Rifidi Edge Server, please see the [Rifidi Edge Server User's Guide](http://wiki.rifidi.net/index.php?title=User%27s_Guide). For information about how to develop and export applications, please see the [Rifidi Edge Server Developer's Guide](http://wiki.rifidi.net/index.php?title=Developer%27s_Guide). Additional information can be found on the [Rifidi Wiki](http://wiki.rifidi.net/) and the [Rifidi Forums.](http://forums.rifidi.net/)